## Подключение организации с сертификатами сторонних удостоверяющих центров (СУЦ)

- [Общая информация](#page-0-0)
- [Отправка заявления](#page-0-1)

Данная статья описывает, как зарегистрировать нового абонента (при этом будет создан новый продукт). Если вам необходимо использовать сертификат СУЦ для действующего абонента, ознакомьтесь со статьей по [замене сертификата](https://help.astralnalog.ru/pages/viewpage.action?pageId=138445423).

## <span id="page-0-0"></span>Общая информация

В Астрал Отчет 4.5 доступна возможность работы с сертификатами, выданными сторонними аккредитованными удостоверяющими центрами (СУЦ). Со списком аккредитованных удостоверяющих центров можно ознакомиться на официальном сайте Министерства цифрового развития, связи и массовых коммуникаций Российской Федерации по [ссылке.](https://digital.gov.ru/ru/activity/govservices/certification_authority/?utm_referrer=https%3A%2F%2Fyandex.ru%2F)

В Астрал Отчет 4.5 могут использоваться сторонние сертификаты, удовлетворяющие следующим условиям:

- 1. Сертификат СУЦ должен действовать на момент подключения.
- 2. Сертификат должен быть выдан доверенным удостоверяющим центром ФНС России (ДУЦ).
- 3. Сертификат должен быть выдан на ту организацию и того человека, который будет подписантом в Астрал Отчет 4.5 (указанные в заявлении данные и данные в сертификате должны совпадать).

Для корректного завершения процесса регистрации стороннего сертификата СУЦ, на момент отправки заявления у вас должен быть установлен криптопровайдер, соответствующий данной подписи.

## <span id="page-0-1"></span>Отправка заявления

После запуска Астрал Отчет 4.5 в окне Выбор пользователя нажмите кнопку Регистрация:

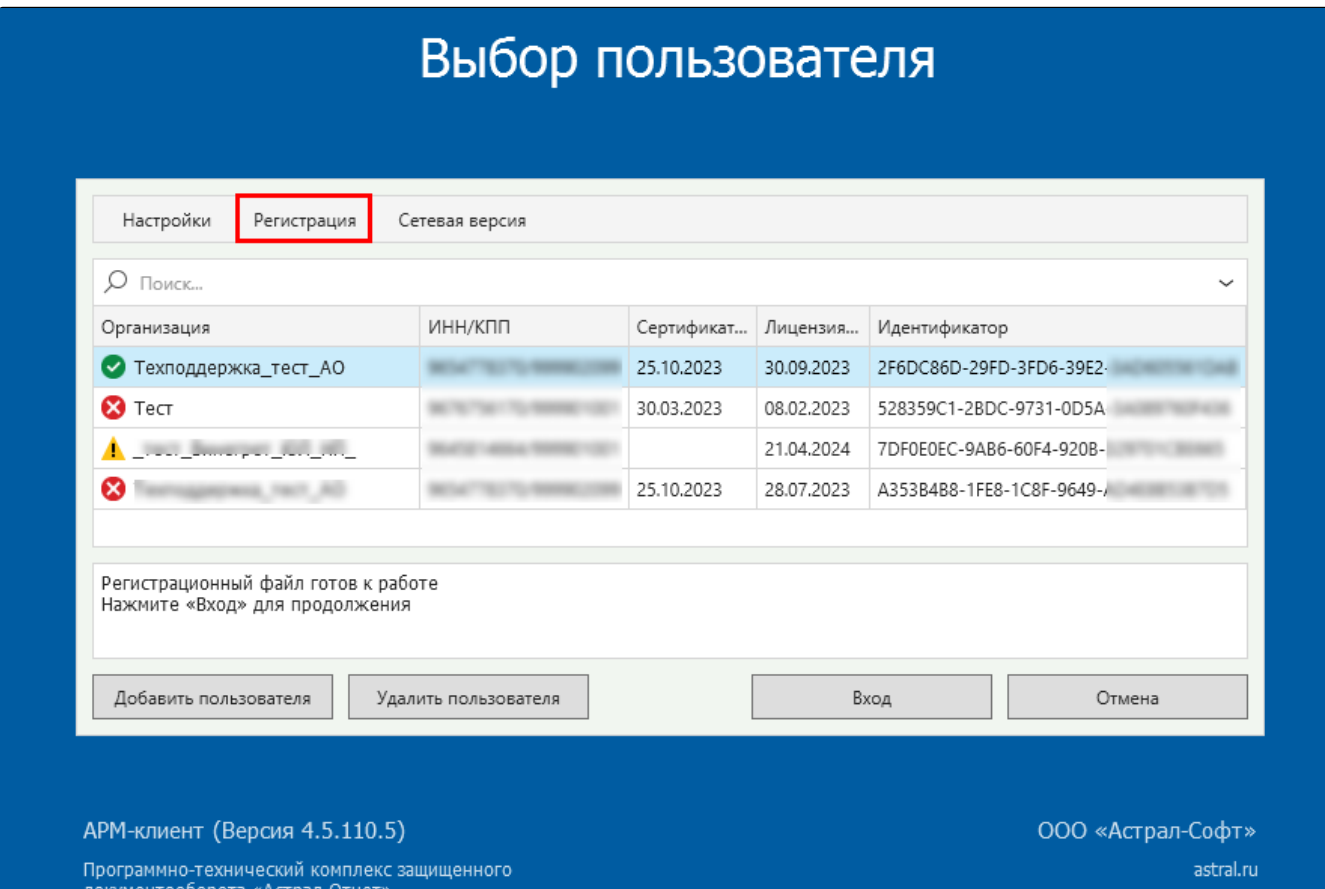

Откроется окно Список заявлений для регистрации организаций. Нажмите кнопку Создать заявление и в открывшемся списке выберите вариант На регистрацию по готовому сертификату:

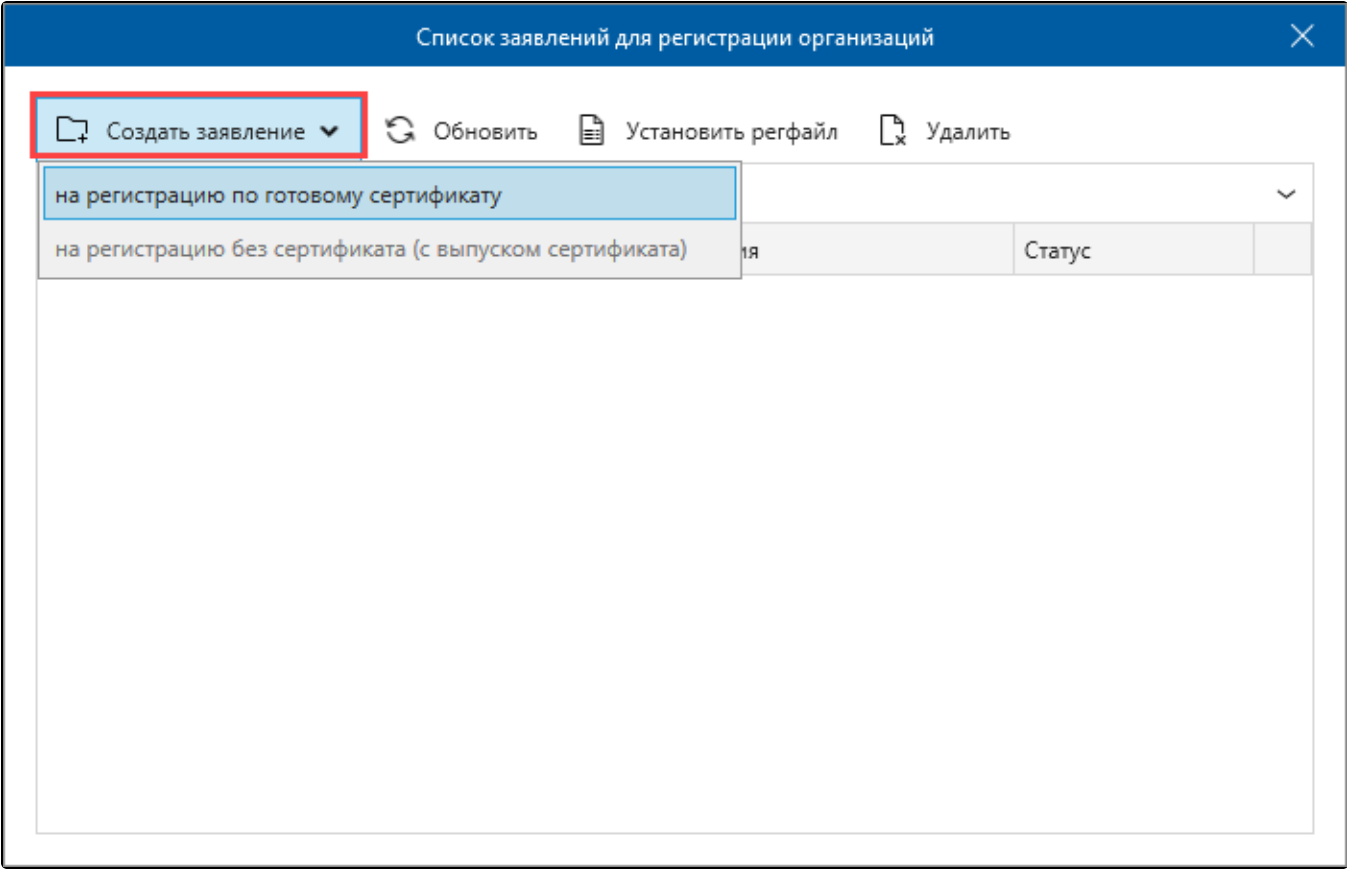

Ознакомьтесь с условиями использования продукта и политикой обработки персональных данных, установите флажок Я ознакомился... и нажмите кнопку Далее:

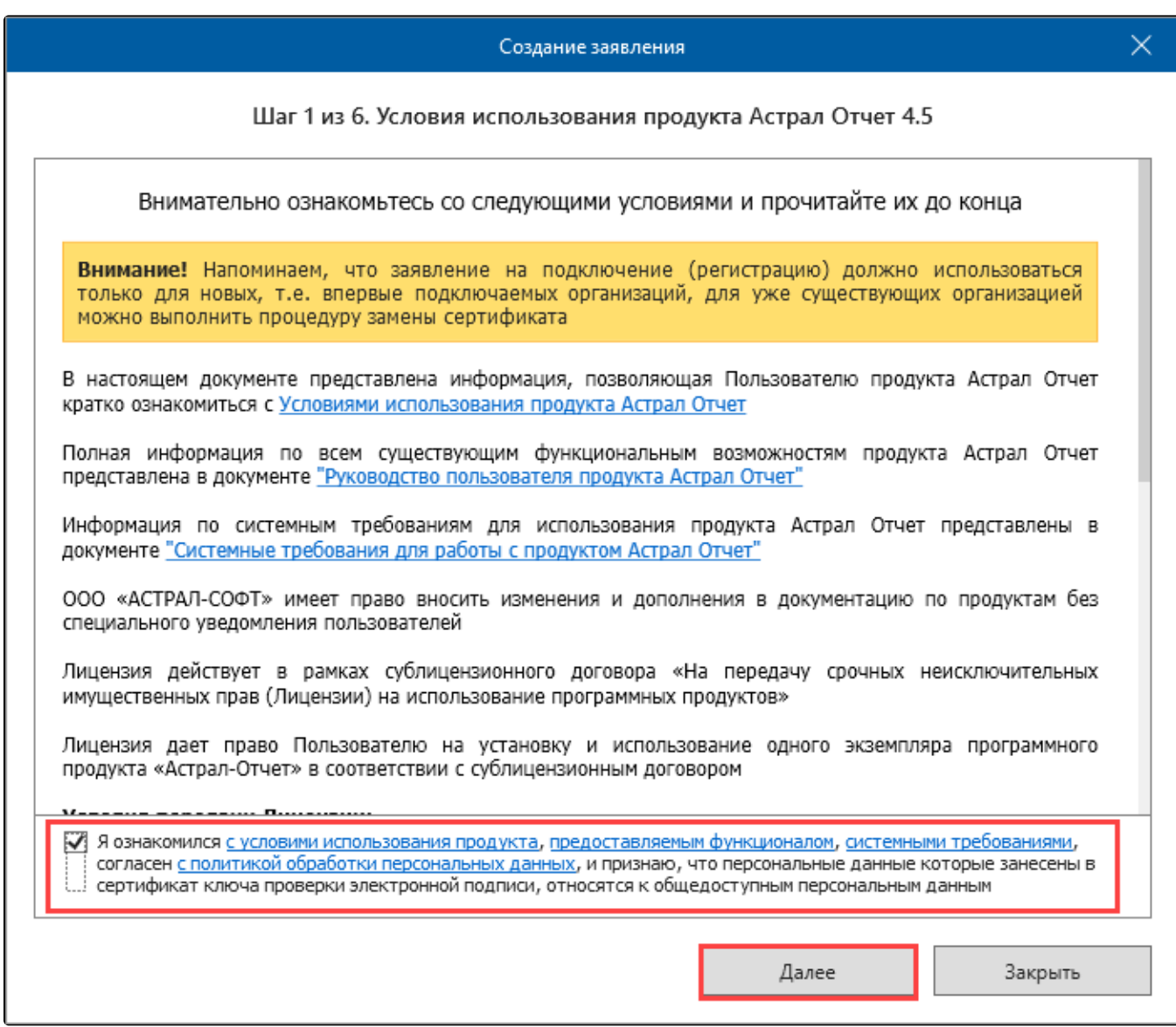

В следующем окне выберите имеющийся сертификат и нажмите кнопку Далее:

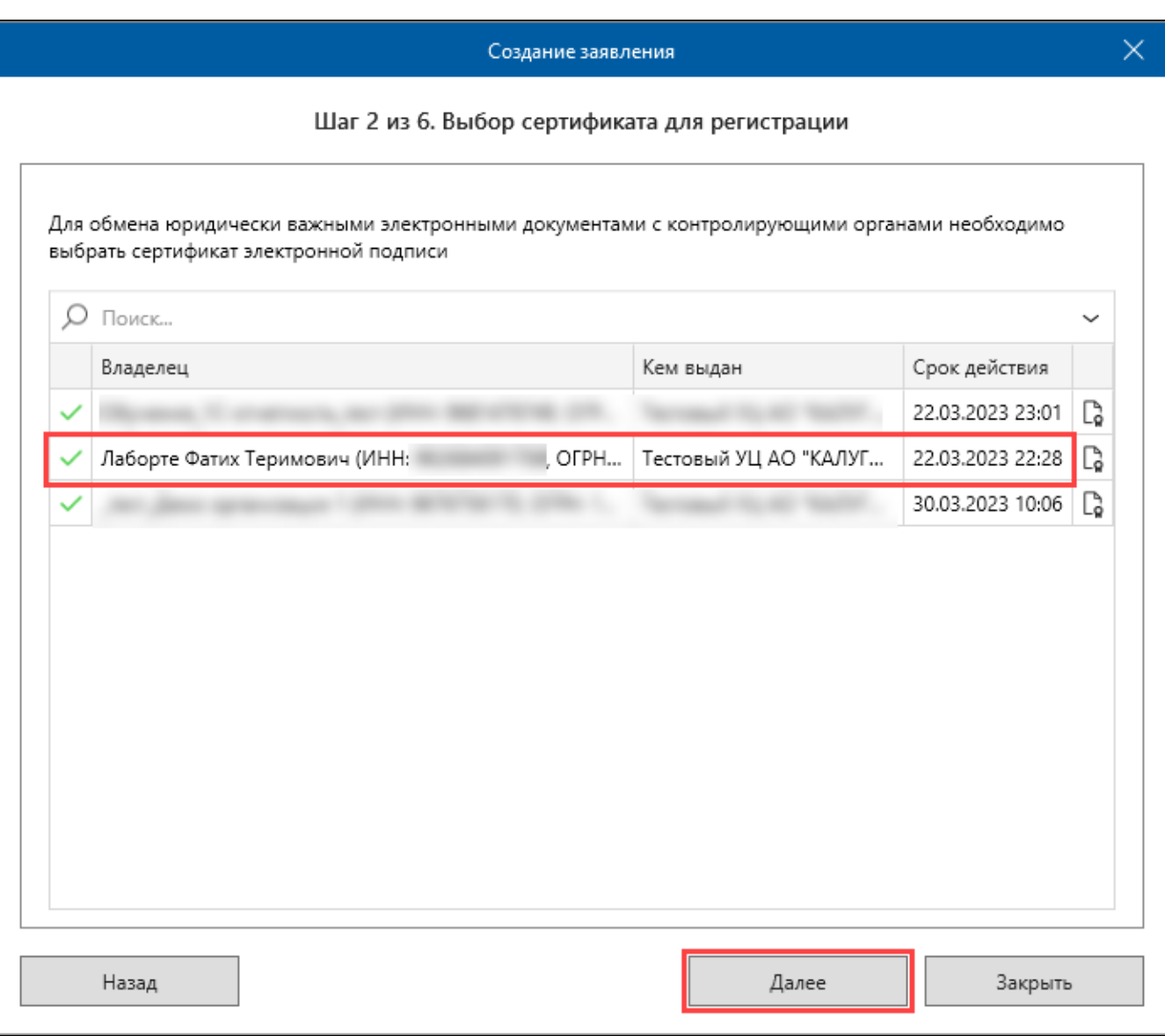

Ес<u>ли</u> требуемый сертификат отсутствует в списке, убедитесь что установка данного сертификата ранее выполнялась. В случае необходимости установите сертификат повторно.

На следующем шаге проверьте следующие данные:

- Наименование организации;
- ИНН/ИНН ФЛ;
- КПП (для юридических лиц);
- ОГРН/ОГРНИП;
- Юридический адрес (для юридических лиц).

Если все данные верны, нажмите кнопку Далее:

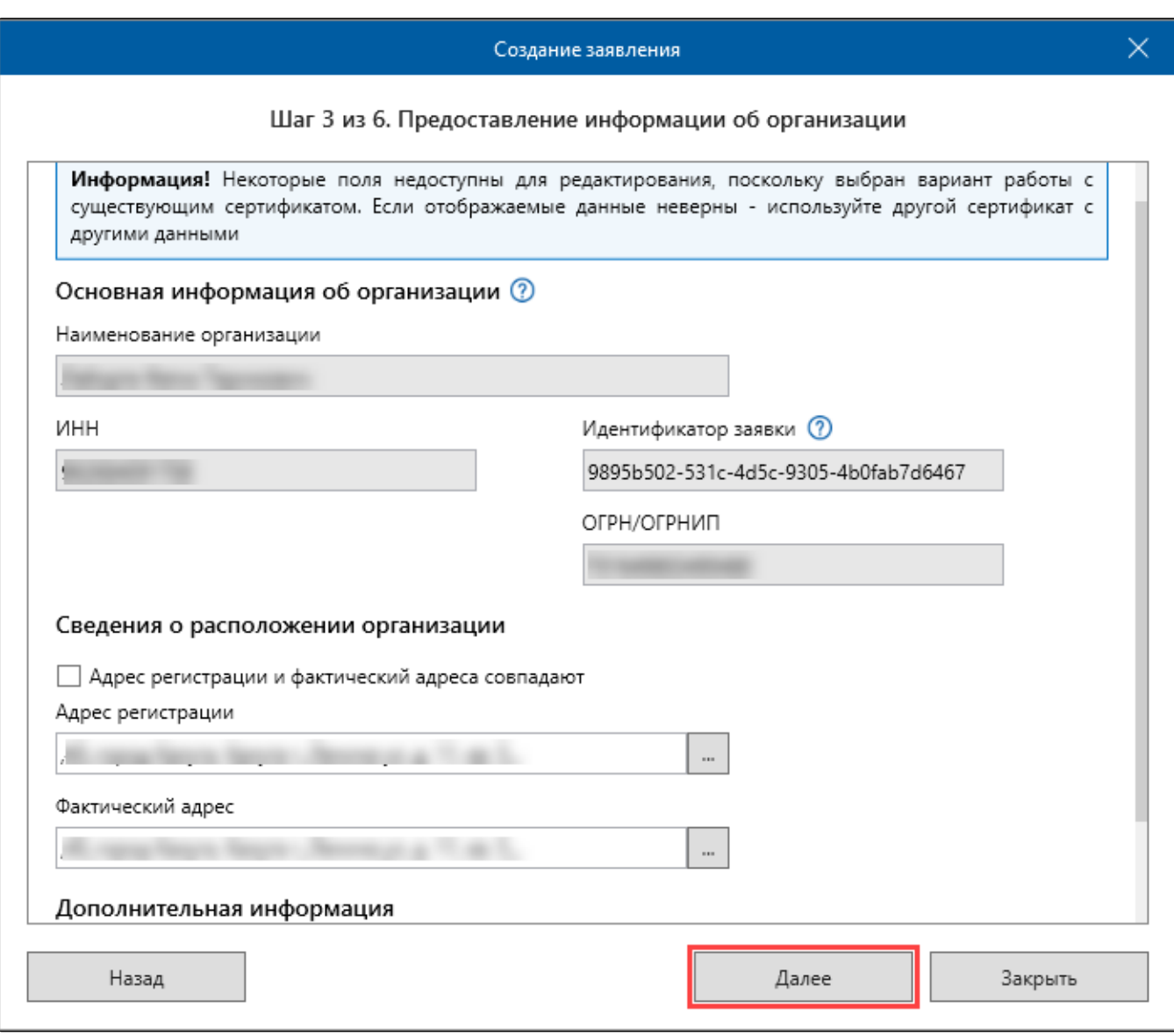

На следующем шаге укажите основные сведения о владельце ЭП:

- $\bullet$   $\phi$ ИО;
- снилс;
- Должность (для юридических лиц);
- Контактный телефон;
- Email.

После заполнения сведений о владельце ЭП нажмите кнопку Далее:

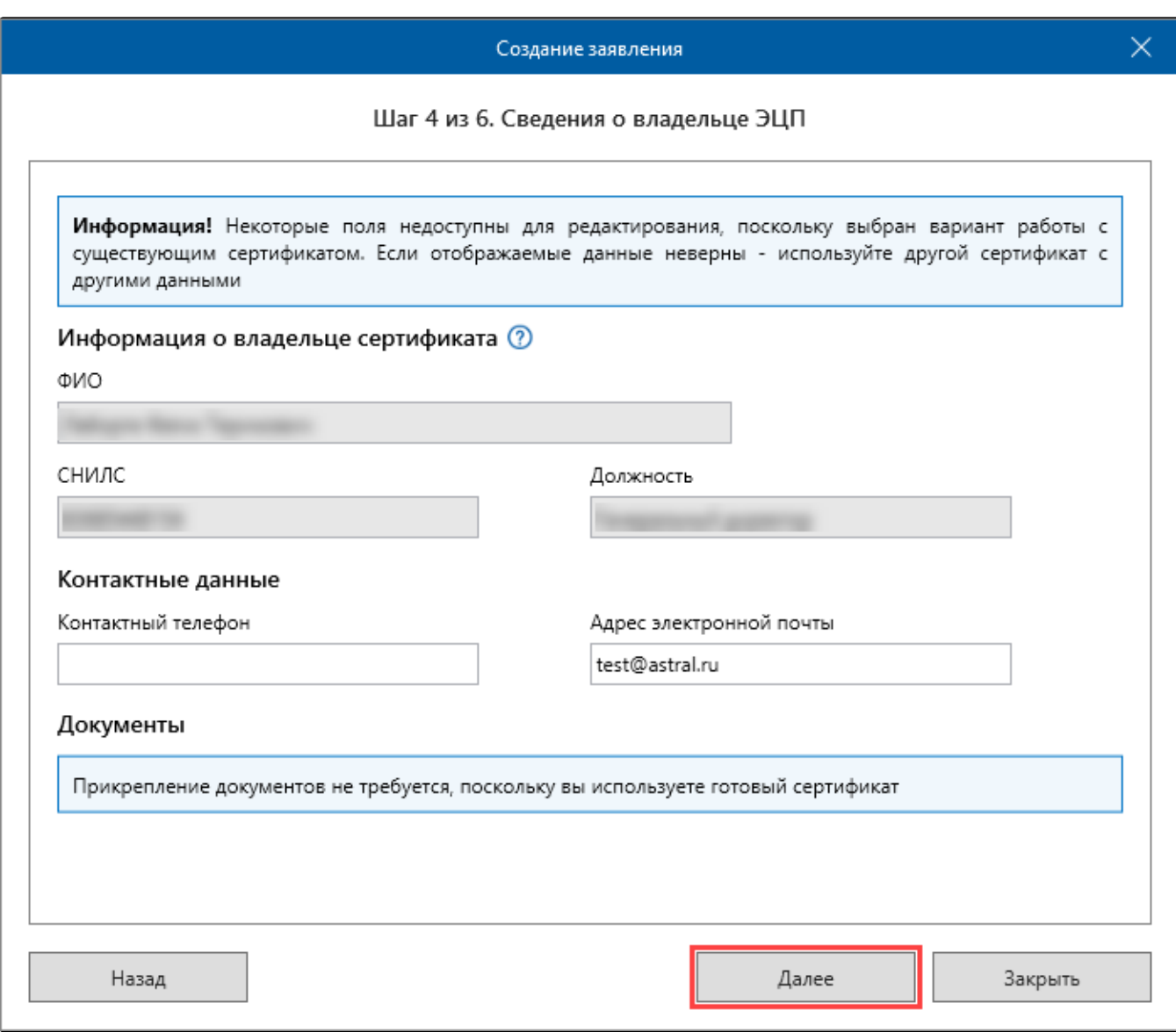

Укажите требуемые направления сдачи отчетности и расширения, нажмите кнопку Далее:

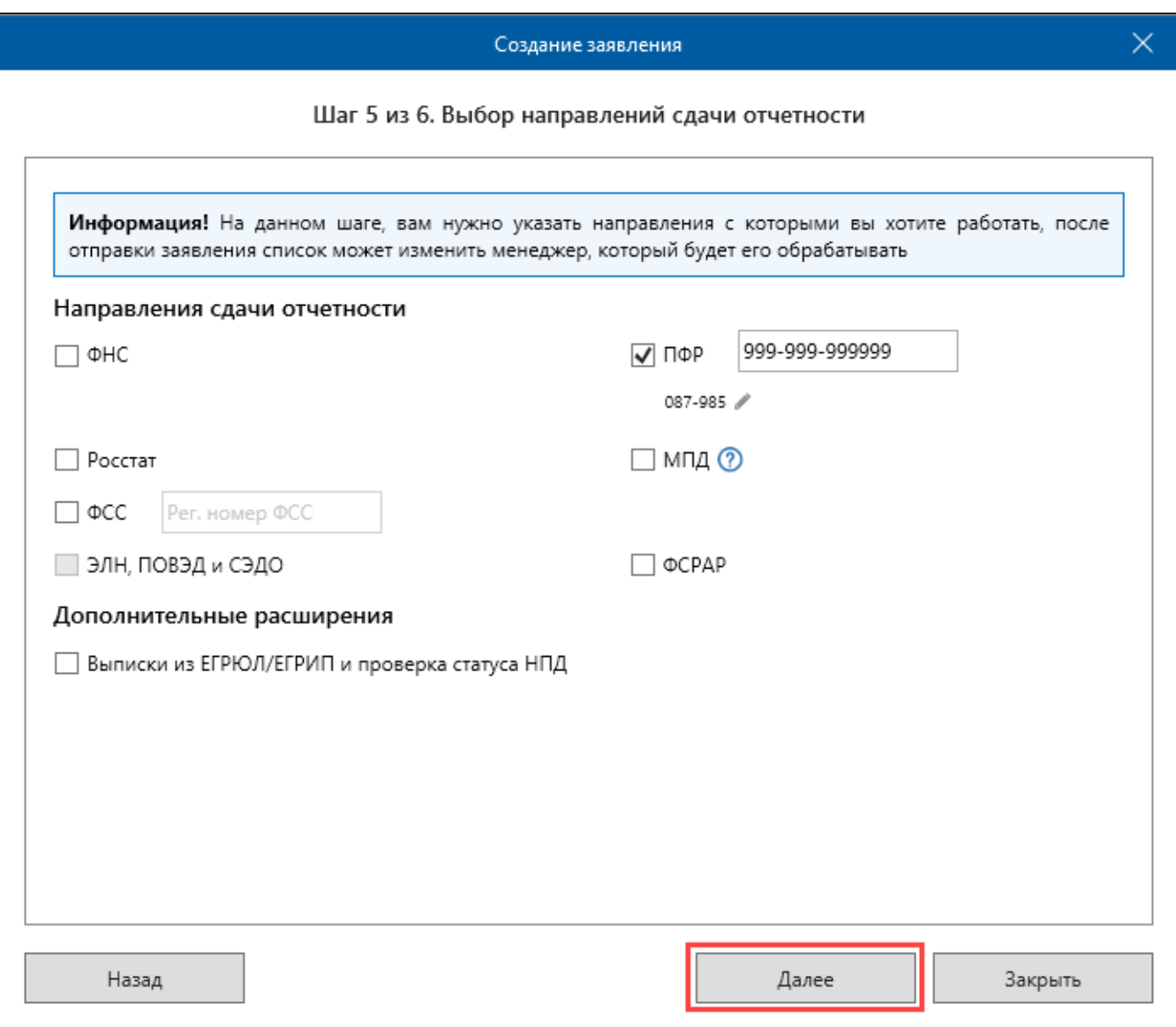

Будет выполнена проверка соответствия указанных данных выбранному сертификату. В случае успешной проверки заявление нажмите кнопку Отправить:

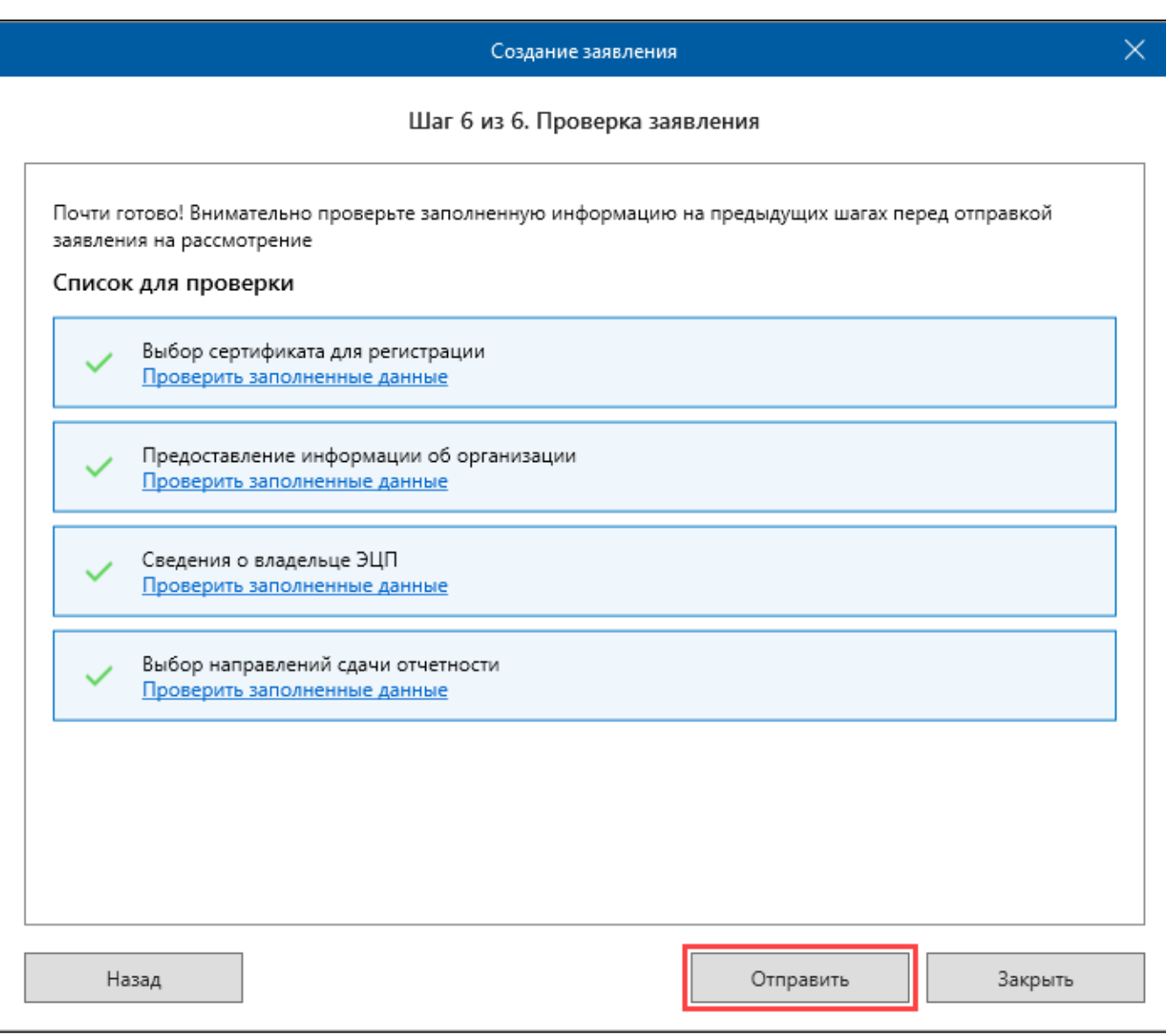

После отправки заявления обратитесь в вашу обслуживающую организацию для его дальнейшей обработки.

После успешной регистрации сертификата, перейдите в раздел Список заявлений для регистрации организаций и нажмите кнопку Обновить. Далее нажмите кнопку Установить регфайл:

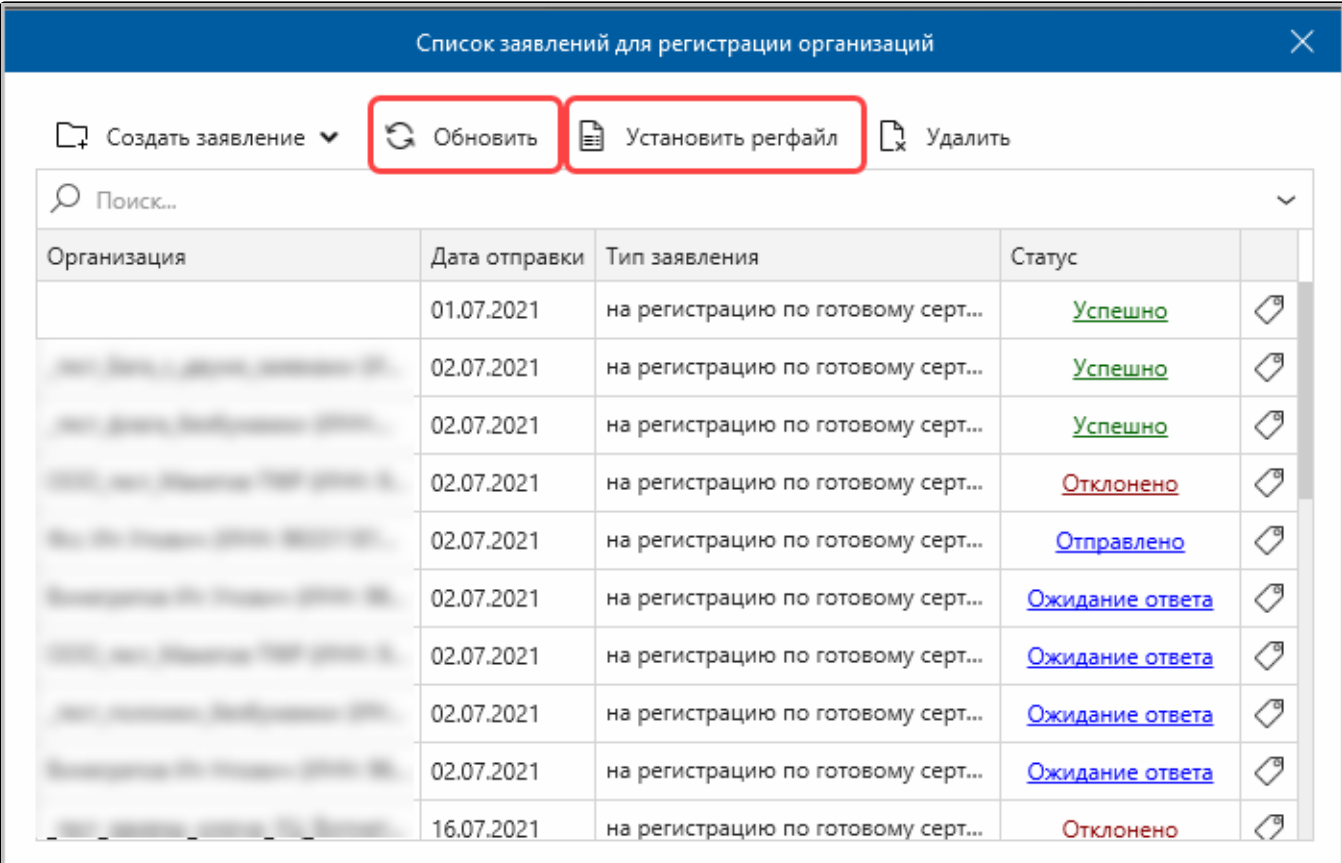